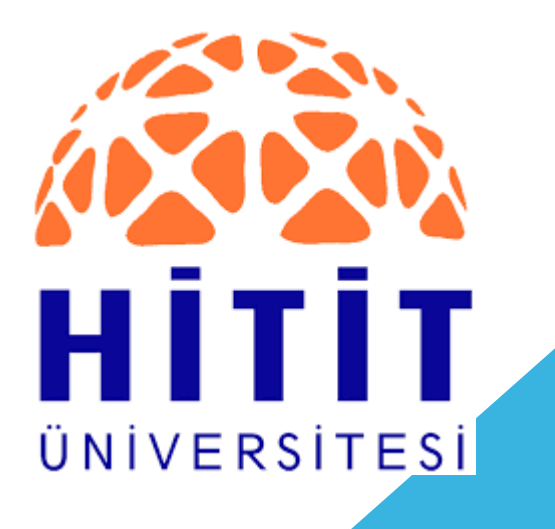

# **DSpace KURUMSAL ARŞİV KULLANIM KILAVUZU**

HITIT ÜNIVERSITESI AKADEMIK AÇIK ERIŞIM SISTEMI

20.02.2019

Hazırlayan: **Zeynep Umut ARSLAN**  Kütüphaneci

# **İÇİNDEKİLER**

DSpace Nedir?

DSpace'e Nasıl Giriş Yapılır?

DSpace'e Nasıl Üye Olunur?

#### DSpace'e Nasıl Doküman Eklenir?

- 1. Adım : DSpace' deki Bölümlere Giriş
- 2. Adım: Doküman eklemek için Gönderiler başlığına tıklanır
- 3. Adım : Gönderiler & İş Akış Verileri
- 4. Adım : Öğe Gönderisi Başlat
- 5. Adım : Doküman İle İlgili Genel Bilgiler
- 6. Adım : Doküman İle İlgili Detaylar
- 7. Adım : Dosya / Dosyaları Ekleme
- 8. Adım : Girilen Bilgilerin Gözden Geçirilmesi
- 9. Adım : Çalışma Lisansı
- 10. Adım : Lisans Sözleşmesi
- 11. Adım : Gönderi Tamamlama & Başka Gönderi Ekleme 2

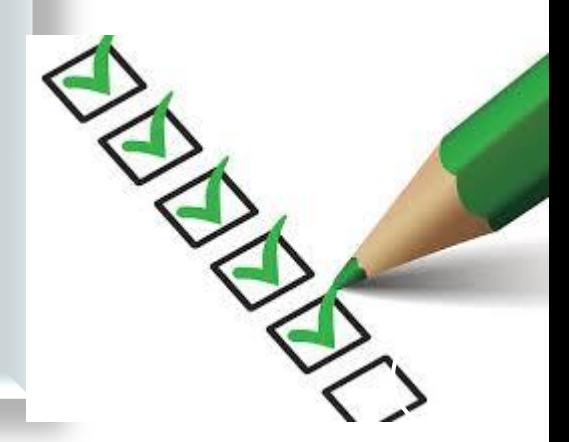

### DSpace Nedir?

Kurumsal arşiv oluşturmak için kullanılan, ücretsiz olarak sunulan açık kaynak kodlu bir yazılımdır.

#### Neden DSpace?

- Açık kaynak kodludur.
- Tüm içerik türlerini kabul eder (pdf, resim, video).
- Tam metin arama özelliği sunar.
- İş akışı özelliği vardır (Onaylama, düzeltme, ret vb..)

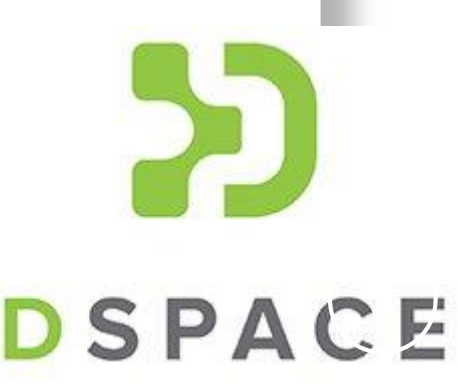

# DSpace' e Nasıl Girilir?

Hitit Üniversitesi tarafından kullanılan kurumsal arşiv yazılımına <http://www.kutuphane.hitit.edu.tr/> adresi üzerinden

Hitit e-Arşiv butonuna tıklayarak girebilirsiniz.

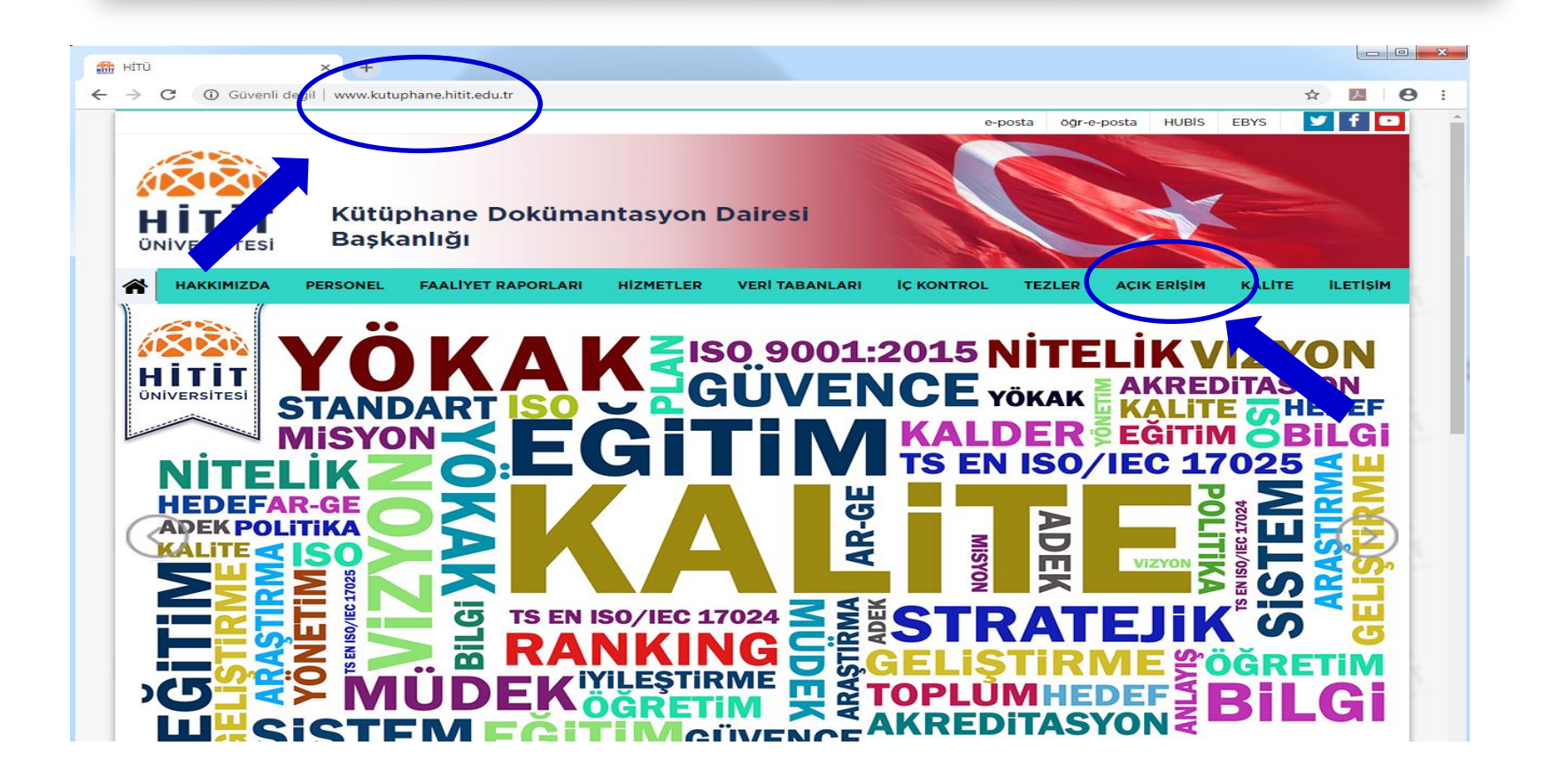

# DSpace'e Nasıl Üye Olunur?

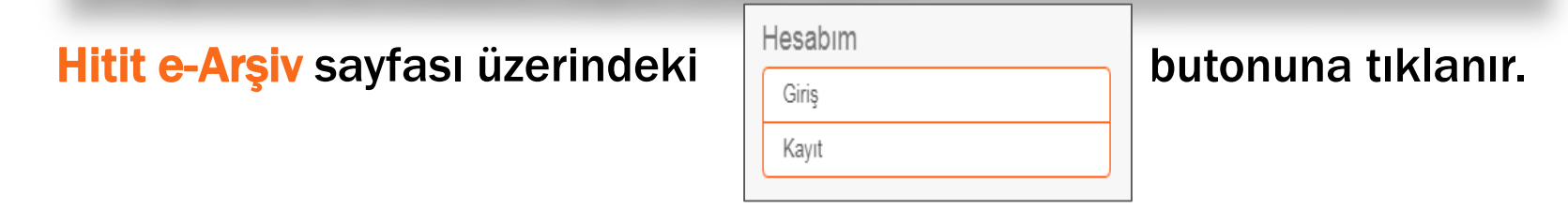

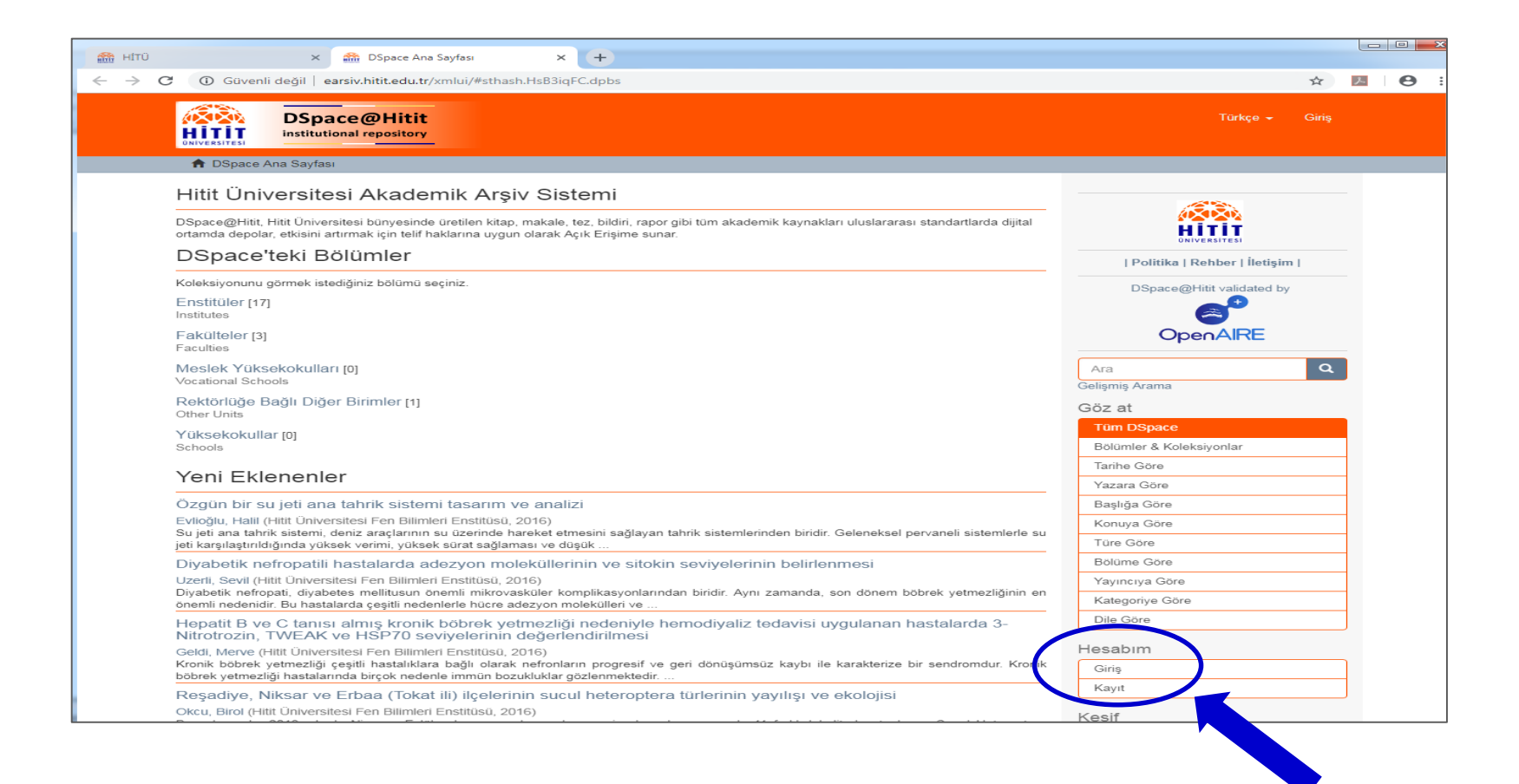

# DSpace'e Nasıl Üye Olunur?

#### ↑ DSpace Ana Sayfası / Giriş Yapın LDAP doğrulama linki tıklanır. Bir Giriş Yöntemi Seçiniz İle Giriş Yapın: · Şifre Doğrulama · LDAP Doğrulama

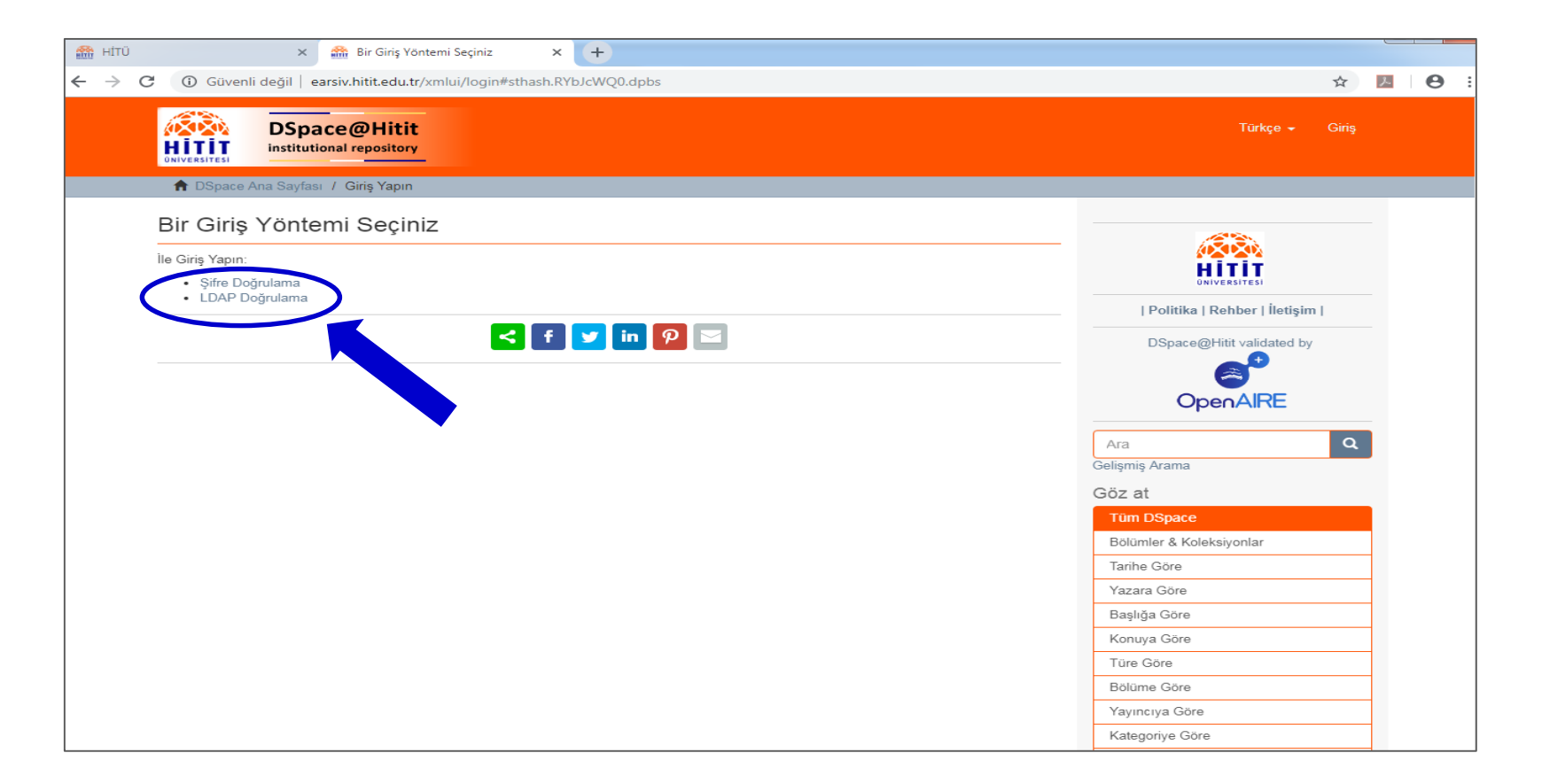

# DSpace'e Nasıl Üye Olunur?

Hitit Üniversitesi Akademik Açık Erişim Sistemine üye olmak için hitit uzantılı e-mail adresi ve e-mail adresinize girmek üzere kullandığınız şifrenizle giriş yapmanız yeterlidir.

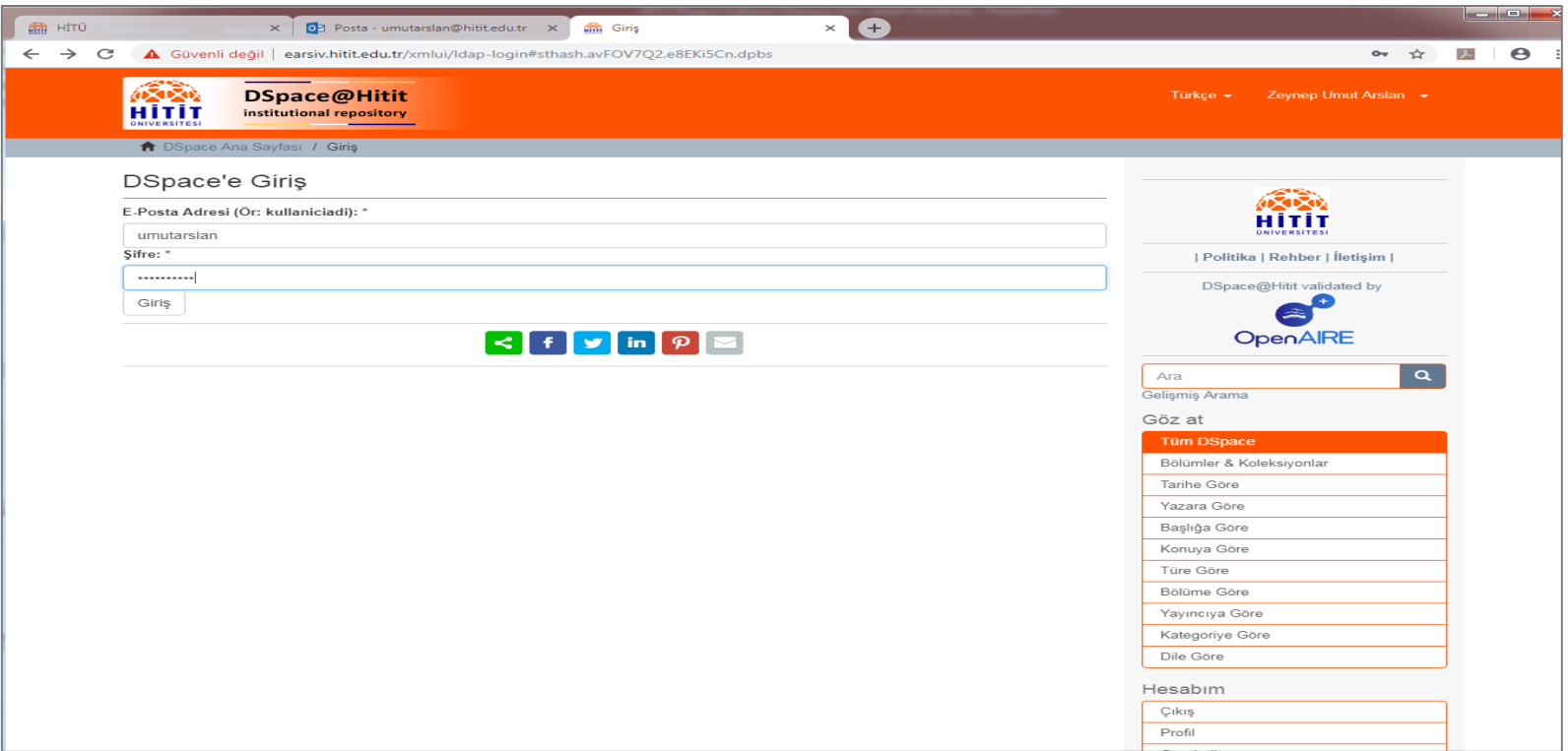

#### 1. Adım : DSpace' deki Bölümlere Giriş

DSpace' deki bölümler alt alta sıralanmıştır.

2. Adım : Doküman eklemek için Gönderiler başlığına tıklanır.

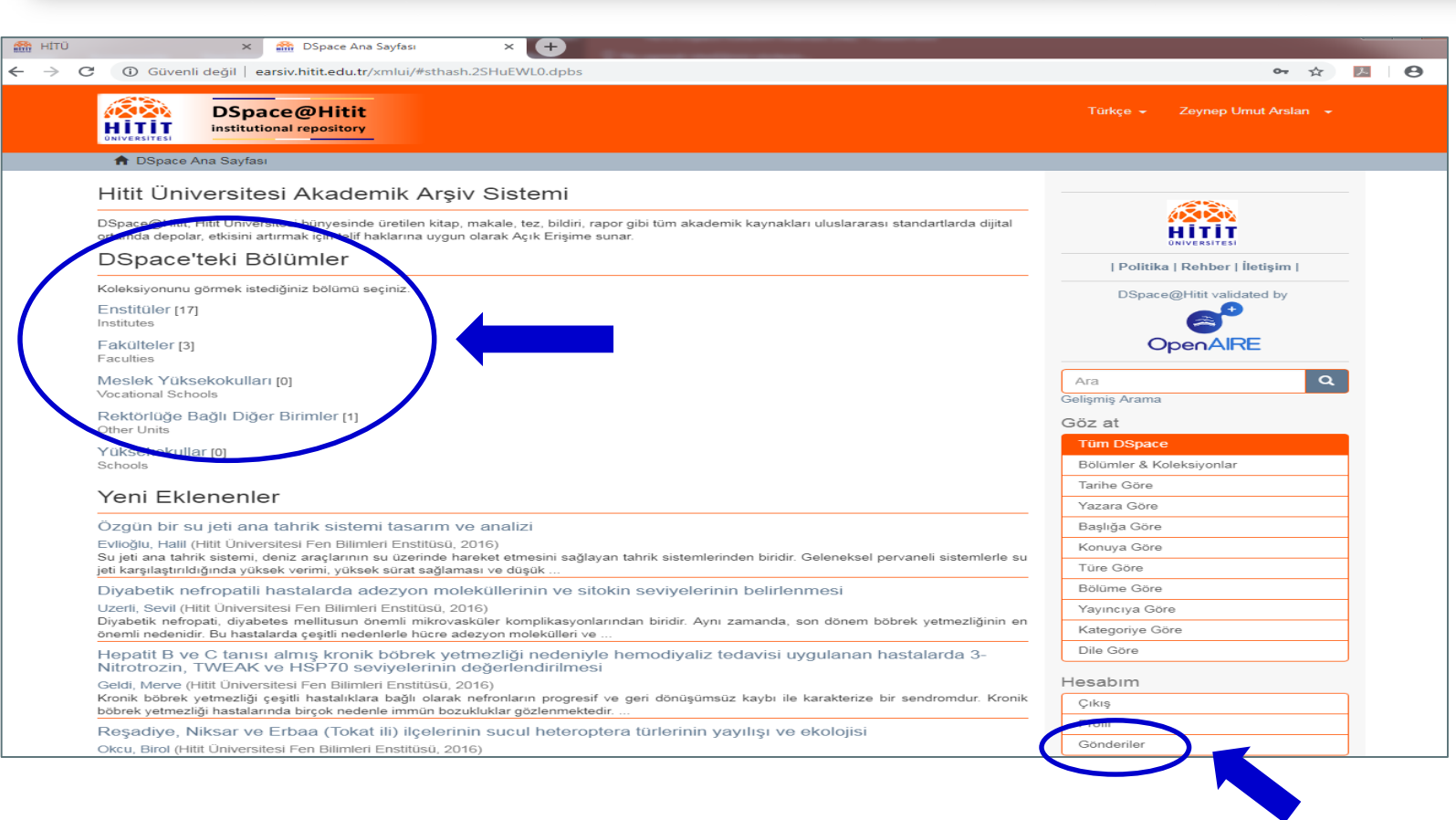

#### 3. Adım : Gönderiler & İş Akış Verileri

Doküman eklemek için Yeni bir gönderi başlat başlığına tıklanır.

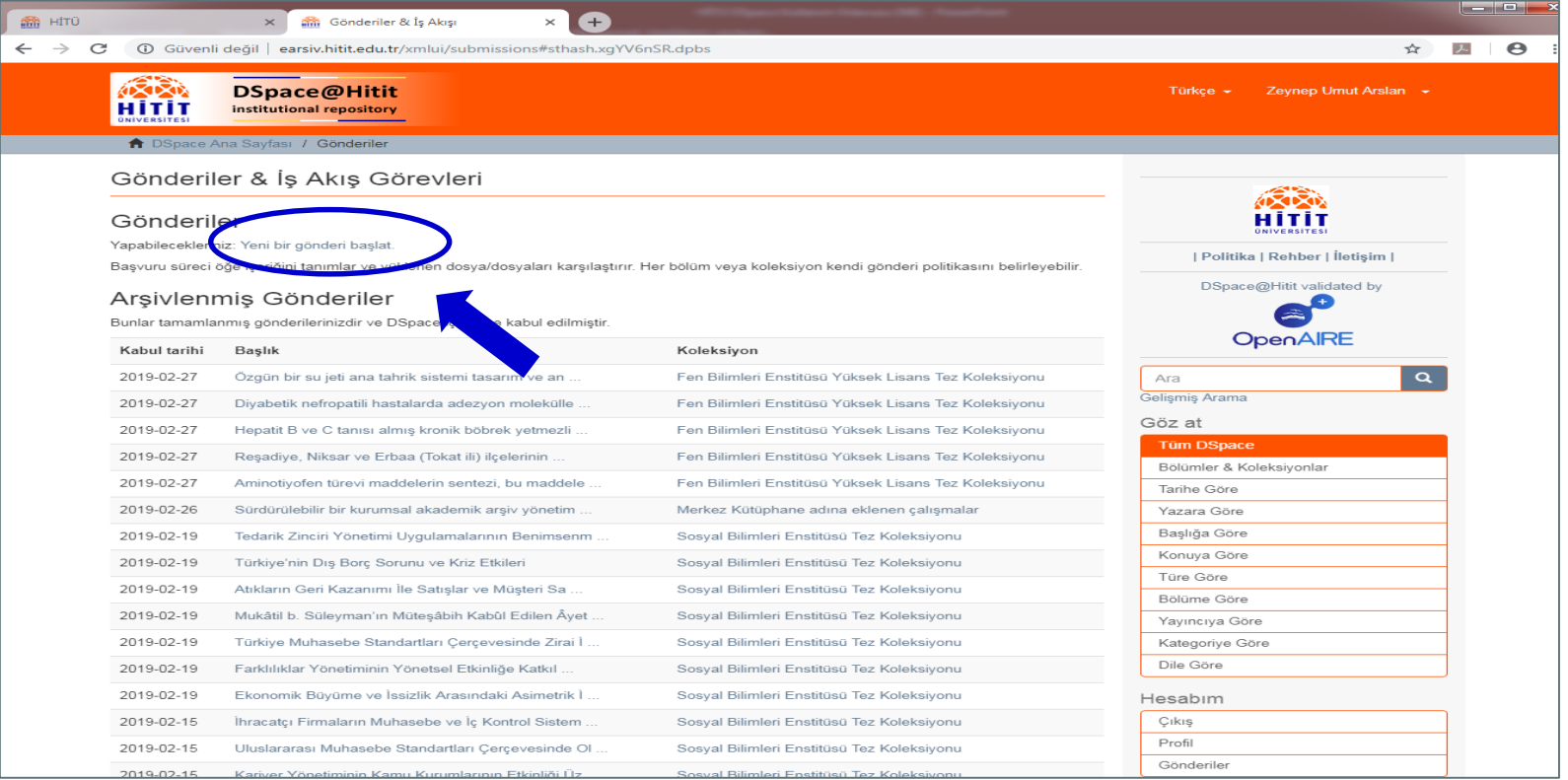

#### 4. Adım : Öğe Gönderisi Başlat

Doküman eklemek istediğiniz koleksiyon seçilir ve sonraki aşamaya geçilir.

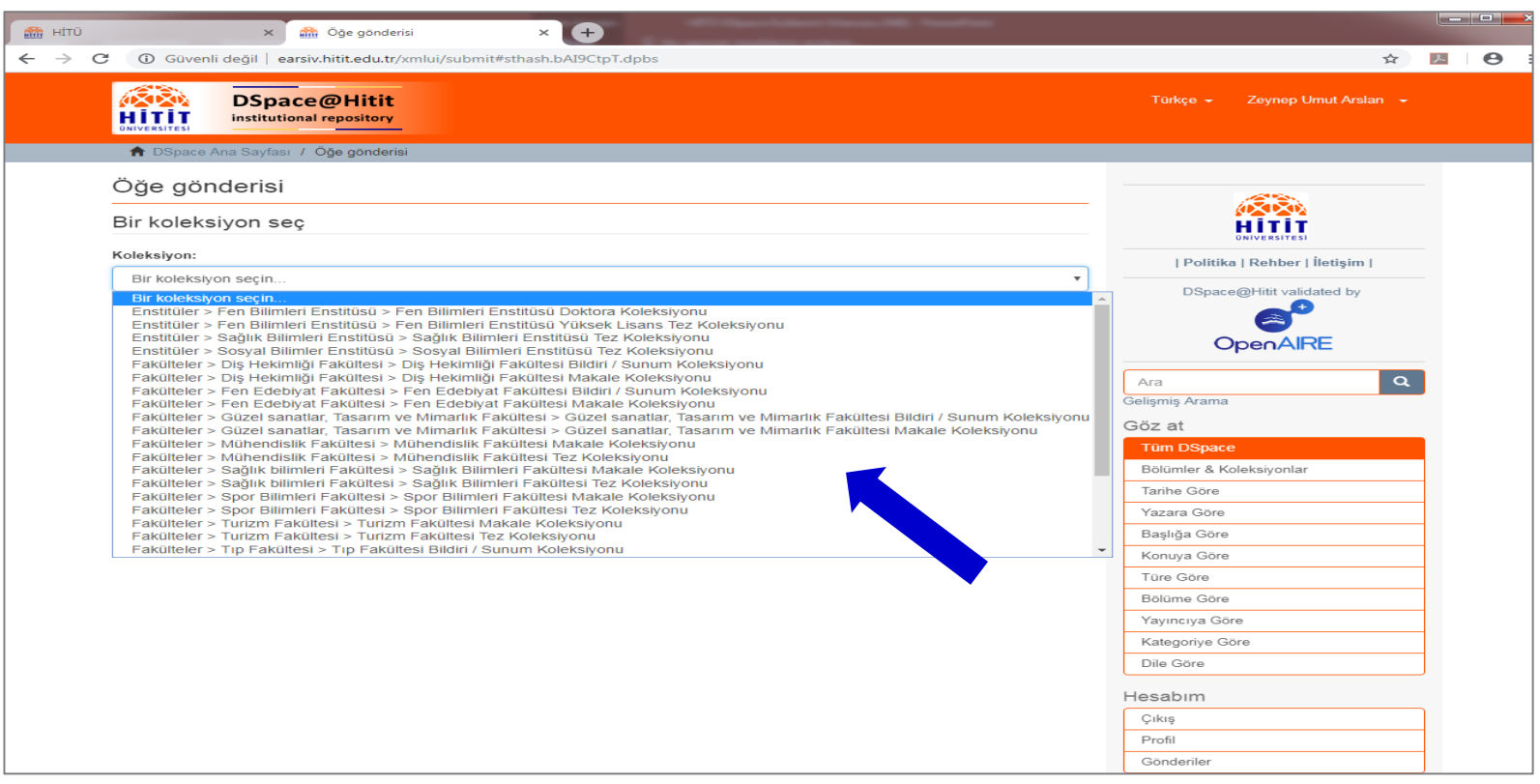

#### 5. Adım : Doküman İle İlgili Genel Bilgiler

Dokümana ait tanımlayıcı bilgiler gerekli alanlara doldurulur.

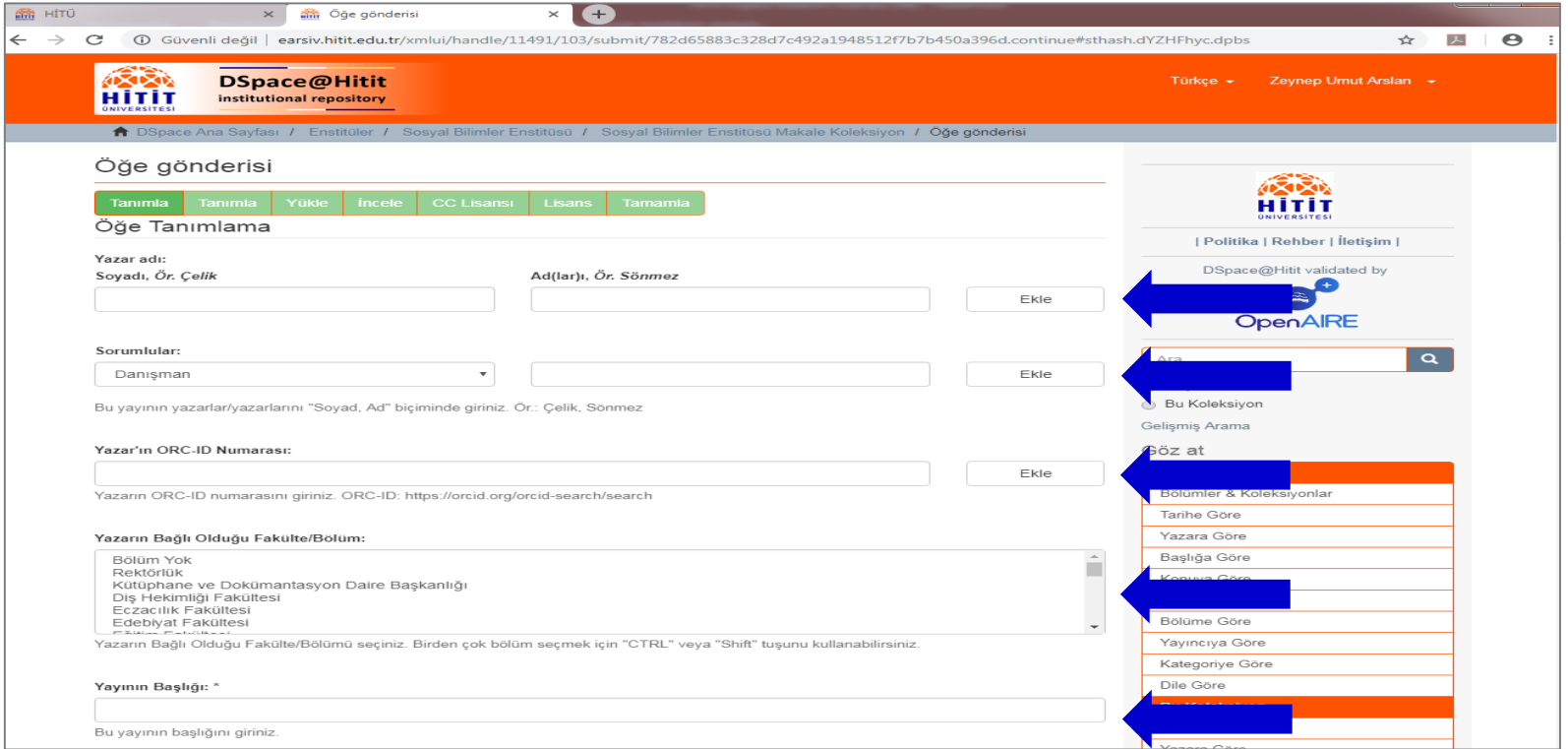

#### 5. Adım : Doküman İle İlgili Genel Bilgiler

Dokümana ait tanımlayıcı bilgiler gerekli alanlara doldurulur. Sonraki aşamaya geçilir.

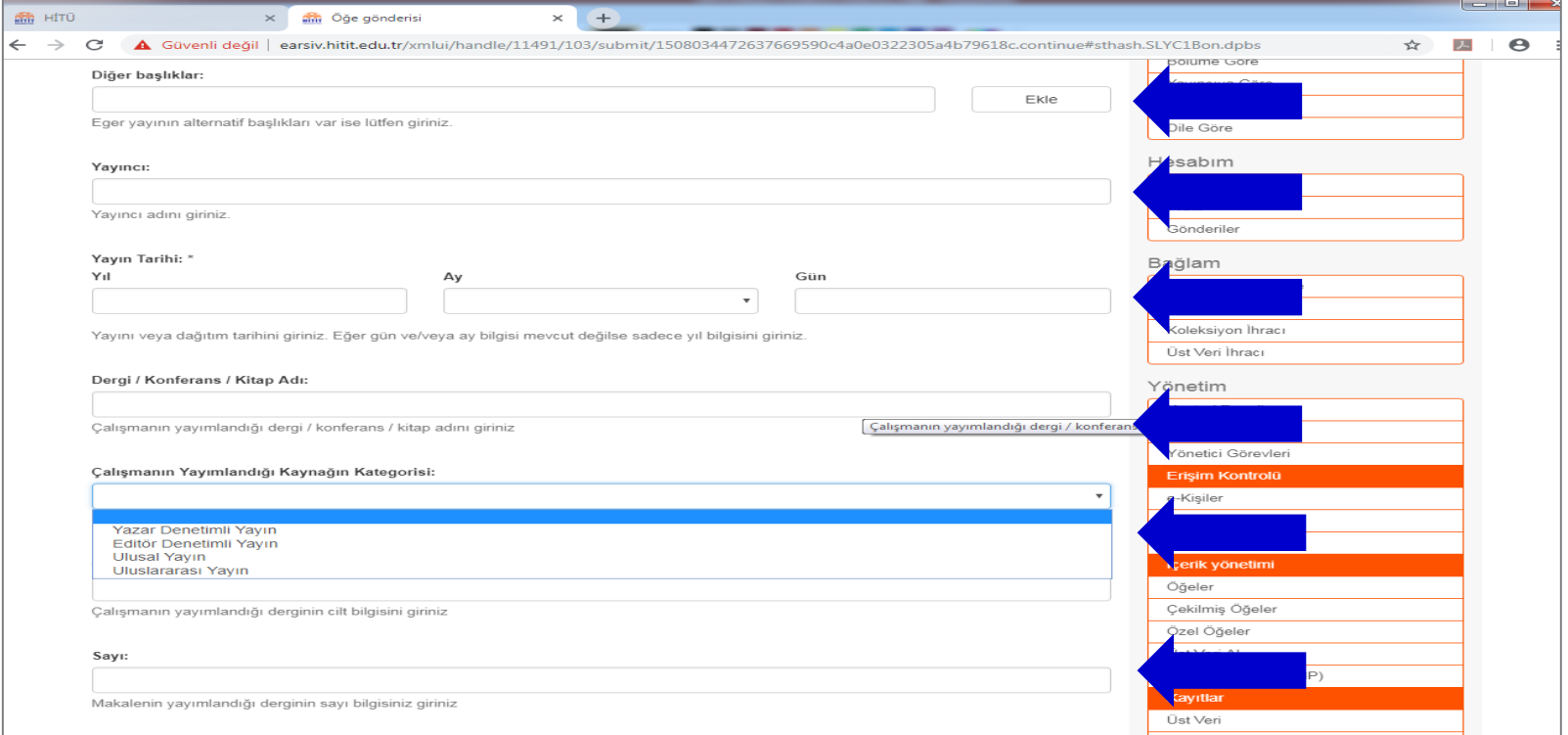

#### 5. Adım : Doküman İle İlgili Genel Bilgiler

Dokümana ait tanımlayıcı bilgiler gerekli alanlara doldurulur. Sonraki aşamaya geçilir.

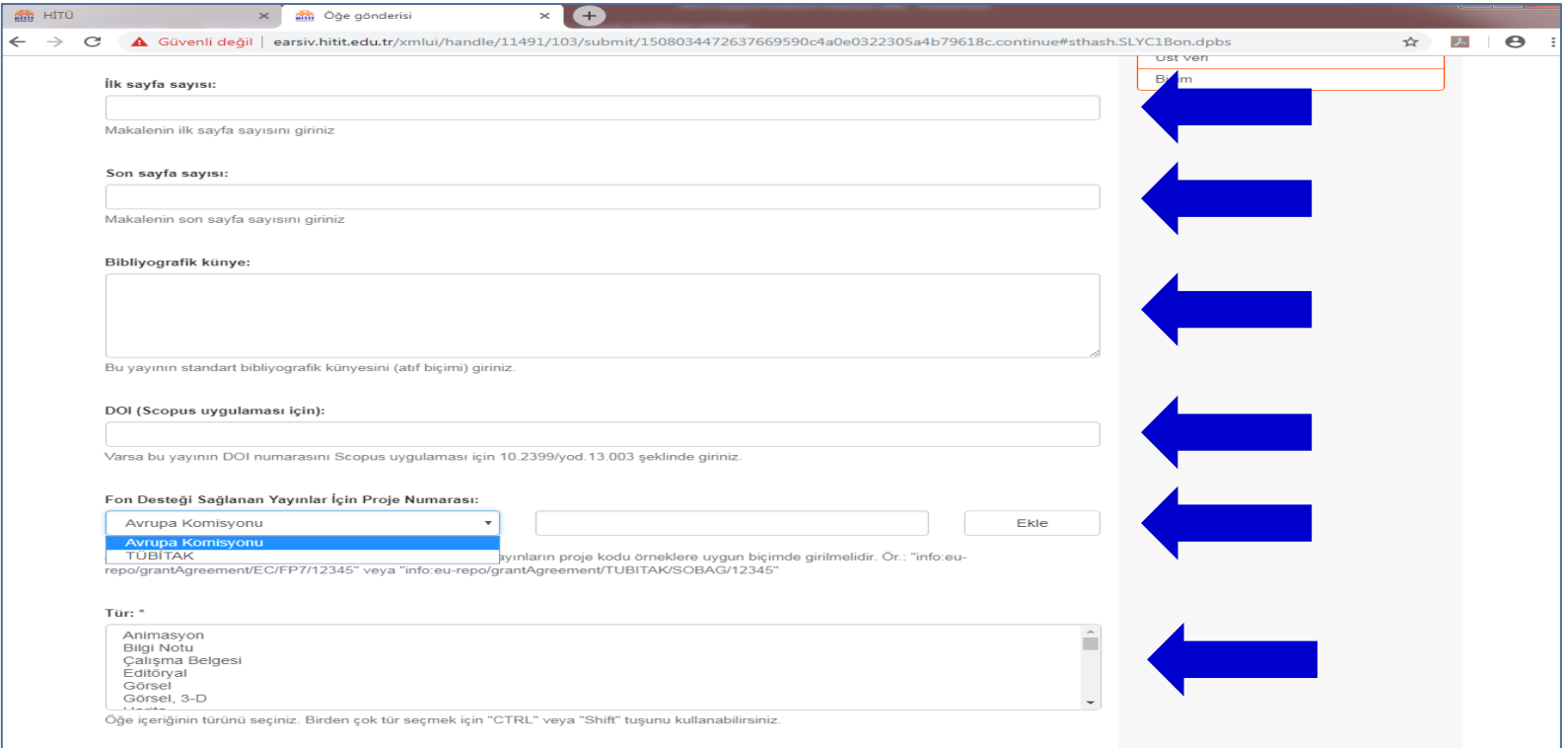

#### 5. Adım : Doküman İle İlgili Genel Bilgiler

Dokümana ait tanımlayıcı bilgiler gerekli alanlara doldurulur. Sonraki aşamaya geçilir.

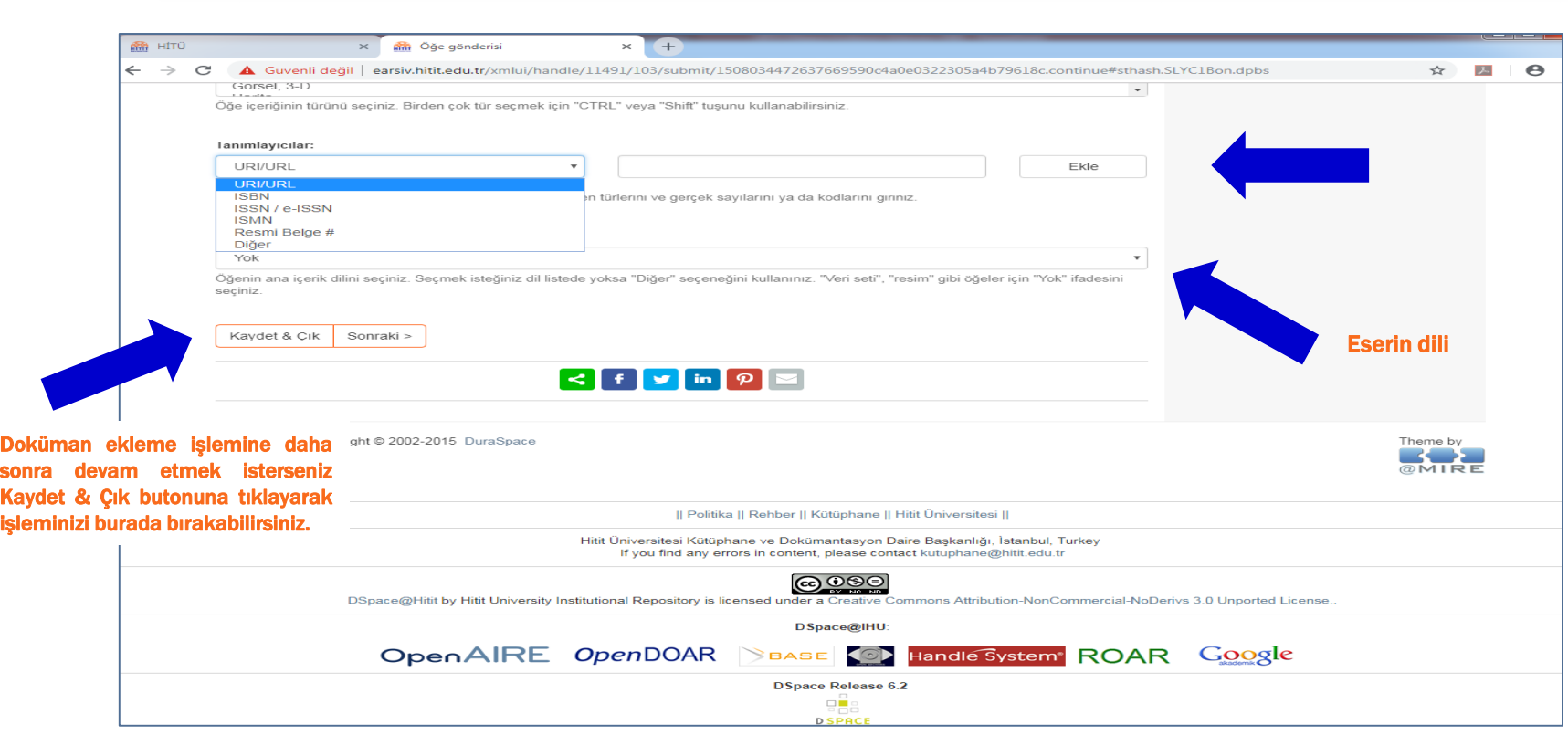

#### 6. Adım : Doküman İle İlgili Detaylar

Doküman ile ilgili detaylar gerekli alanlara doldurulur.

Sonraki aşamaya geçilir.

Dokü anah

ana ekle ekle basılı

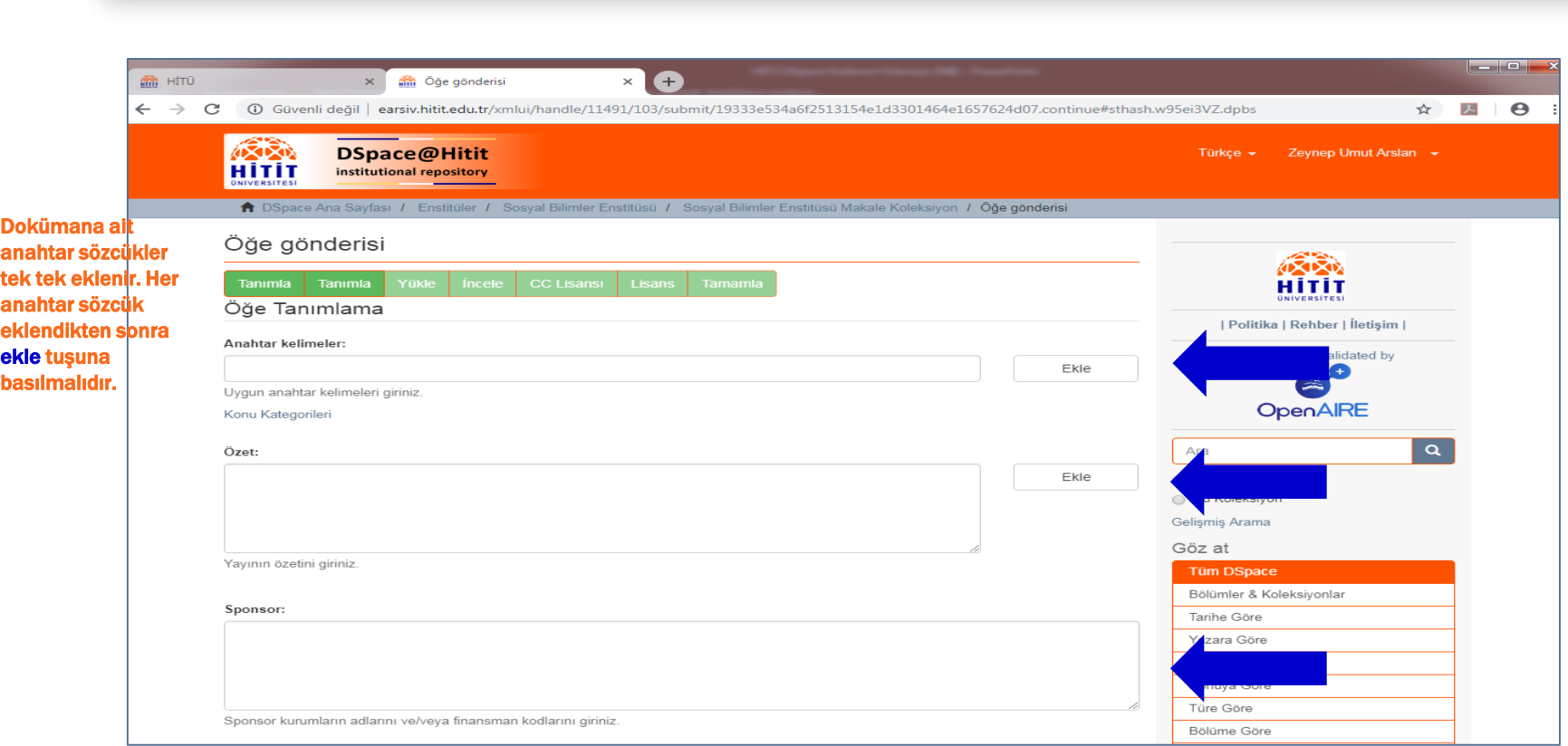

#### 6. Adım : Doküman İle İlgili Detaylar

Doküman ile ilgili detaylar gerekli alanlara doldurulur.

Sonraki aşamaya geçilir.

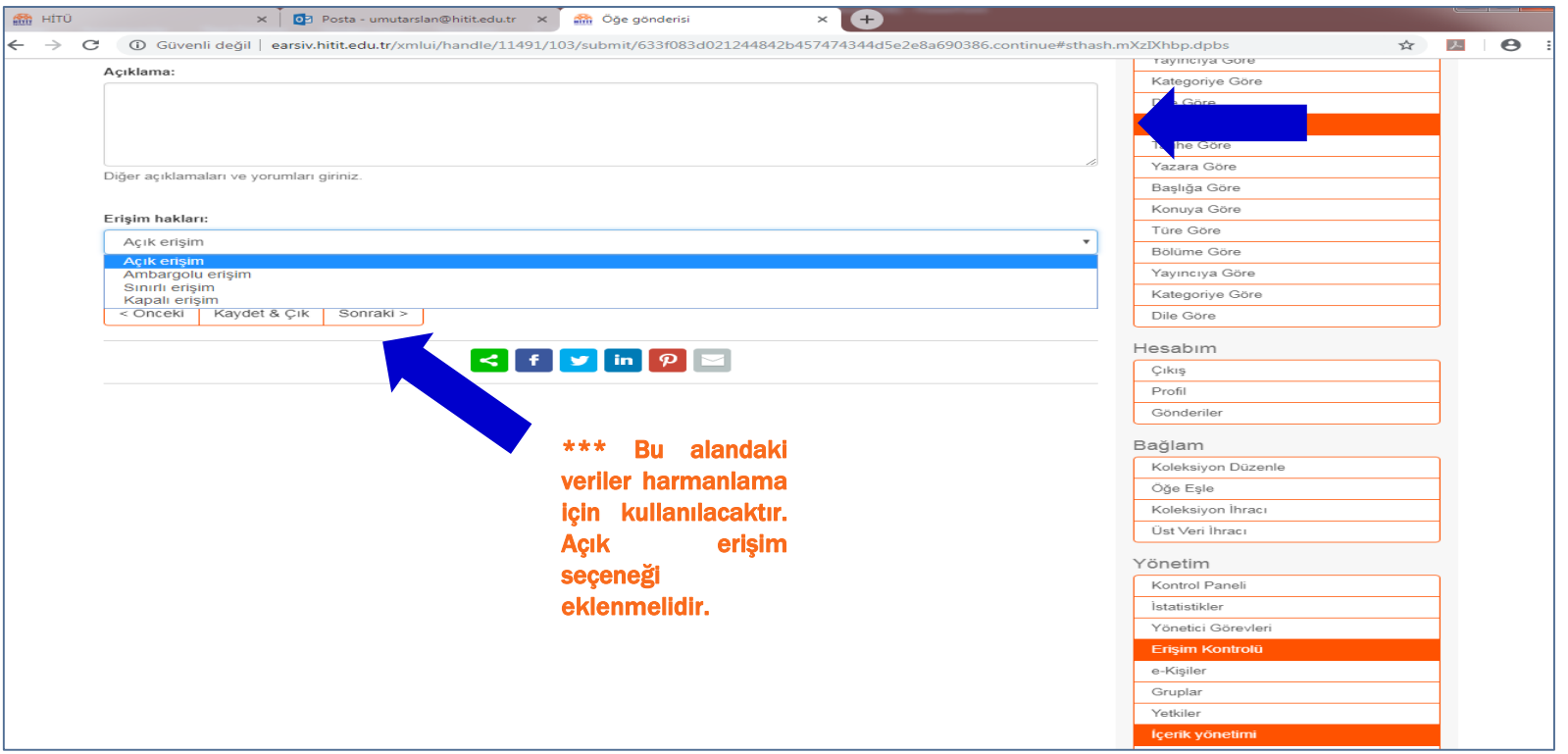

#### 7. Adım : Dosya/Dosyaları Ekleme

İlgili dokümana ait dosya seçilir ve eklenir, varsa başka dosyalar devamına eklenir.

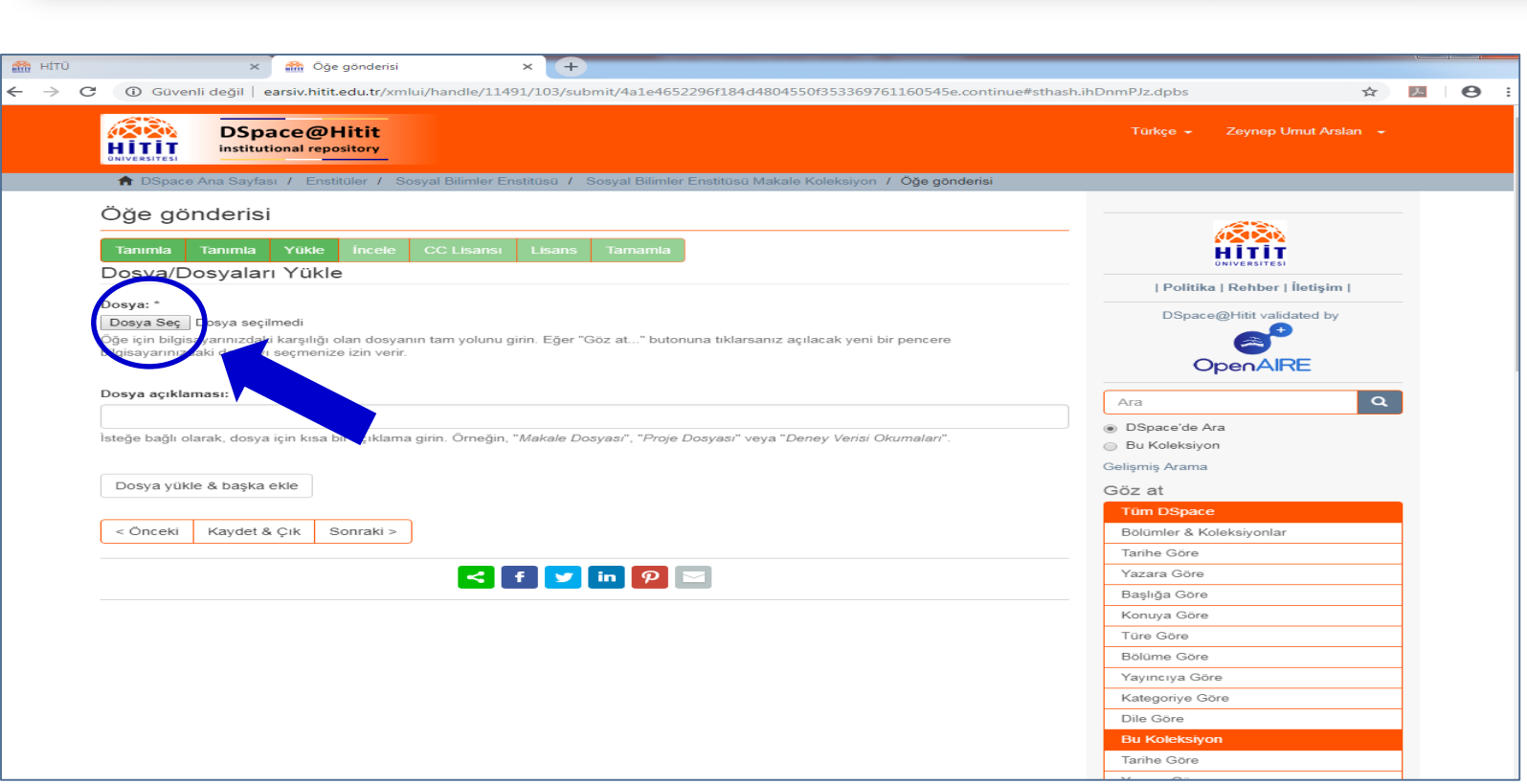

#### 8. Adım : Girilen Bilgilerin Gözden Geçirilmesi

İlgili dokümana ait değiştirilmesi gereken bir durum varsa bu alanda gerekli düzeltmeler yapılabilmektedir.

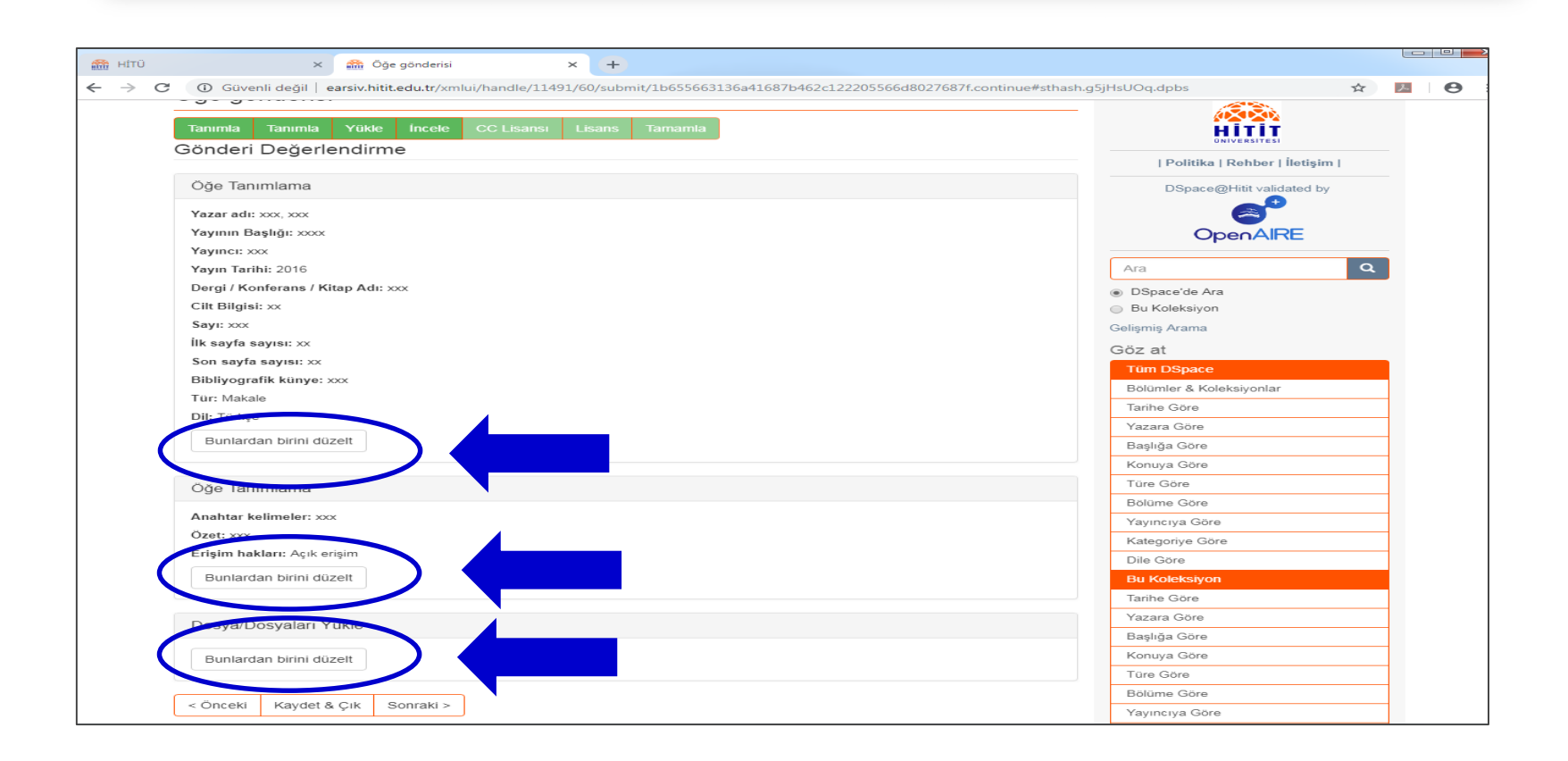

#### 9. Adım : Çalışmanızın Lisansı

İlgili dokümana ait bir çalışma lisansı varsa bu alana eklenmelidir. Yok ise « Creative Commons lisansı yok» seçeneği işaretlenmelidir.

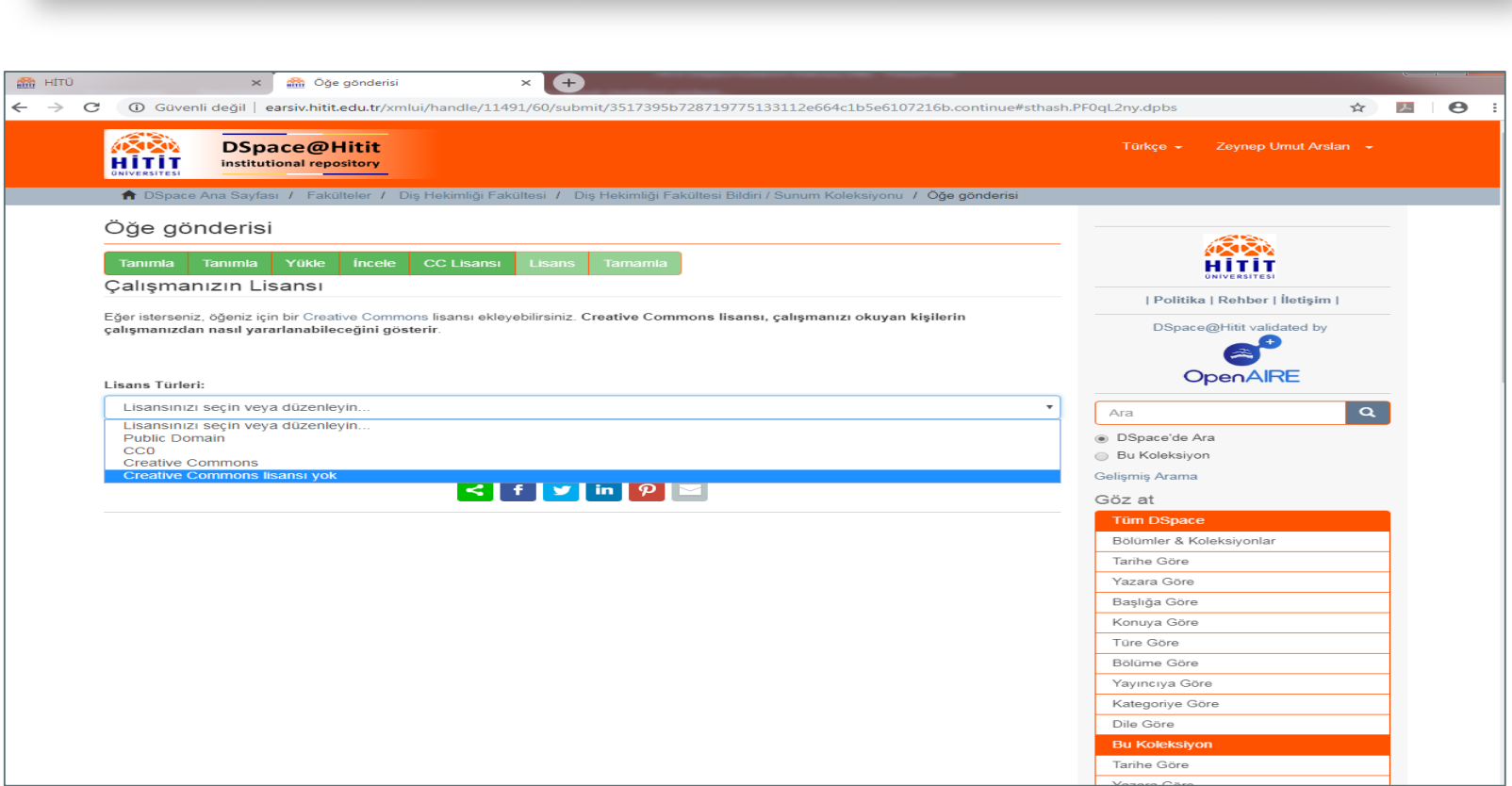

#### 10. Adım : Lisans Sözleşmesi

Gönderinin DSpace'e kaydedilmesi için Lisans Sözleşmesi'nin kabul edilmesi gerekmektedir.

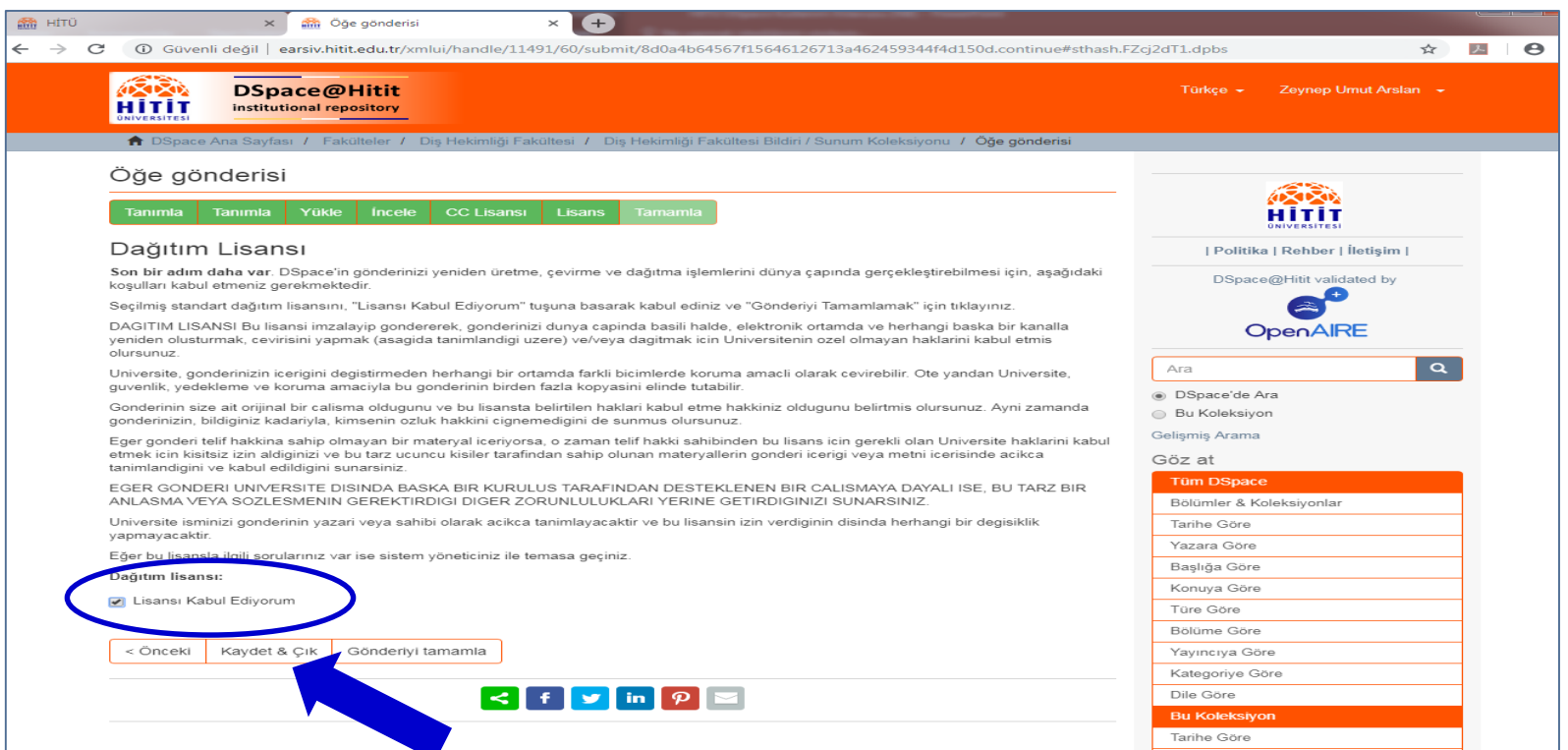

#### 11. Adım : Gönderi Tamamlama, Başka Gönderi Ekleme

Gönderi işleminiz sona erdiyse ana sayfaya dönebilirsiniz ya da başka bir gönderi eklemeye devam edebilirsiniz.

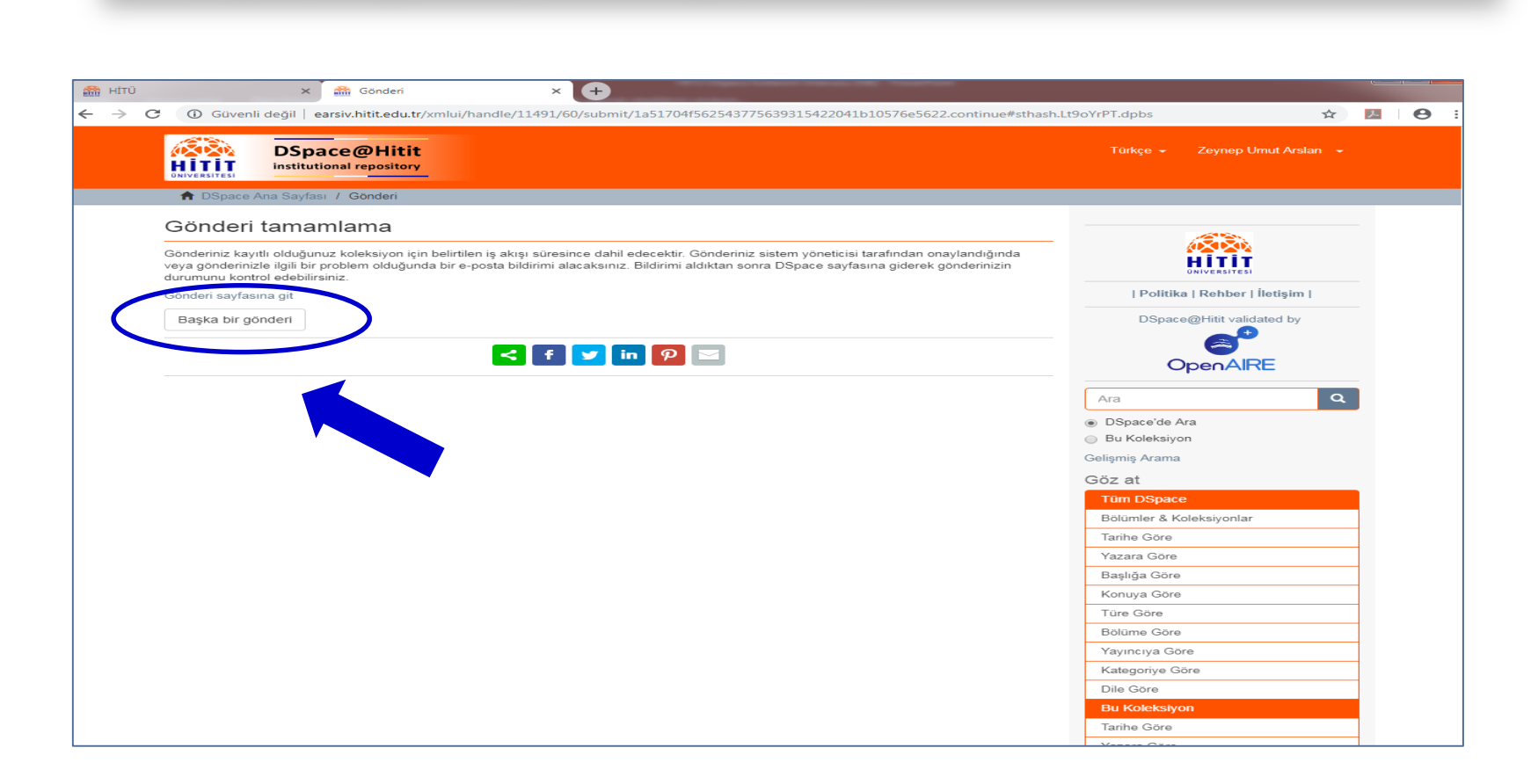

#### Ana sayfa üzerinde son eklenen gönderiyi görebilirsiniz.

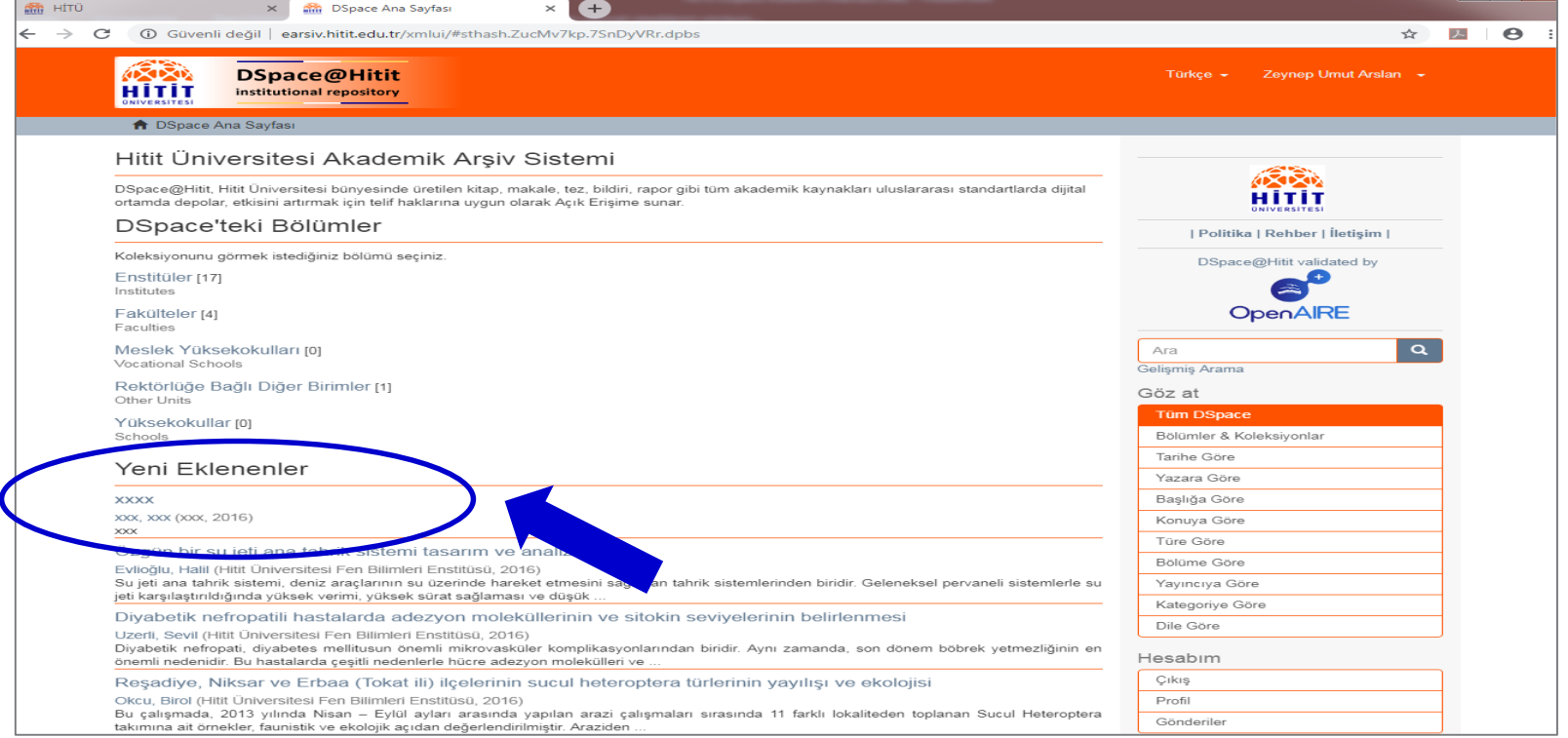